# **FlexTest Installation Guide**

Audience: Administrators

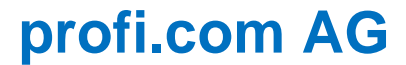

Page 1/18

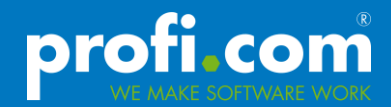

Copyright 2011-2014 profi.com AG. All rights reserved.

Certain names of program products and company names used in this document might be registered trademarks or trademarks owned by other entities. Microsoft and Windows are registered trademarks of Microsoft Corporation.

DotNetBar is a registered trademark of DevComponents LLC.

All other trademarks or registered trademarks are property of their respective owners.

profi.com AG Stresemannplatz 3 01309 Dresden phone: +49 351 44 00 80 fax: +49 351 44 00 818

eMail: info@proficom.de

Internet: www.proficom.de

Corporate structure Supervisory board chairman: Dipl.-Kfm. Friedrich Geise CEO: Dipl.-Ing. Heiko Worm

Jurisdiction: Dresden Corporate ID Number: HRB 23 438 Tax Number: DE 218776955

# **Contents**

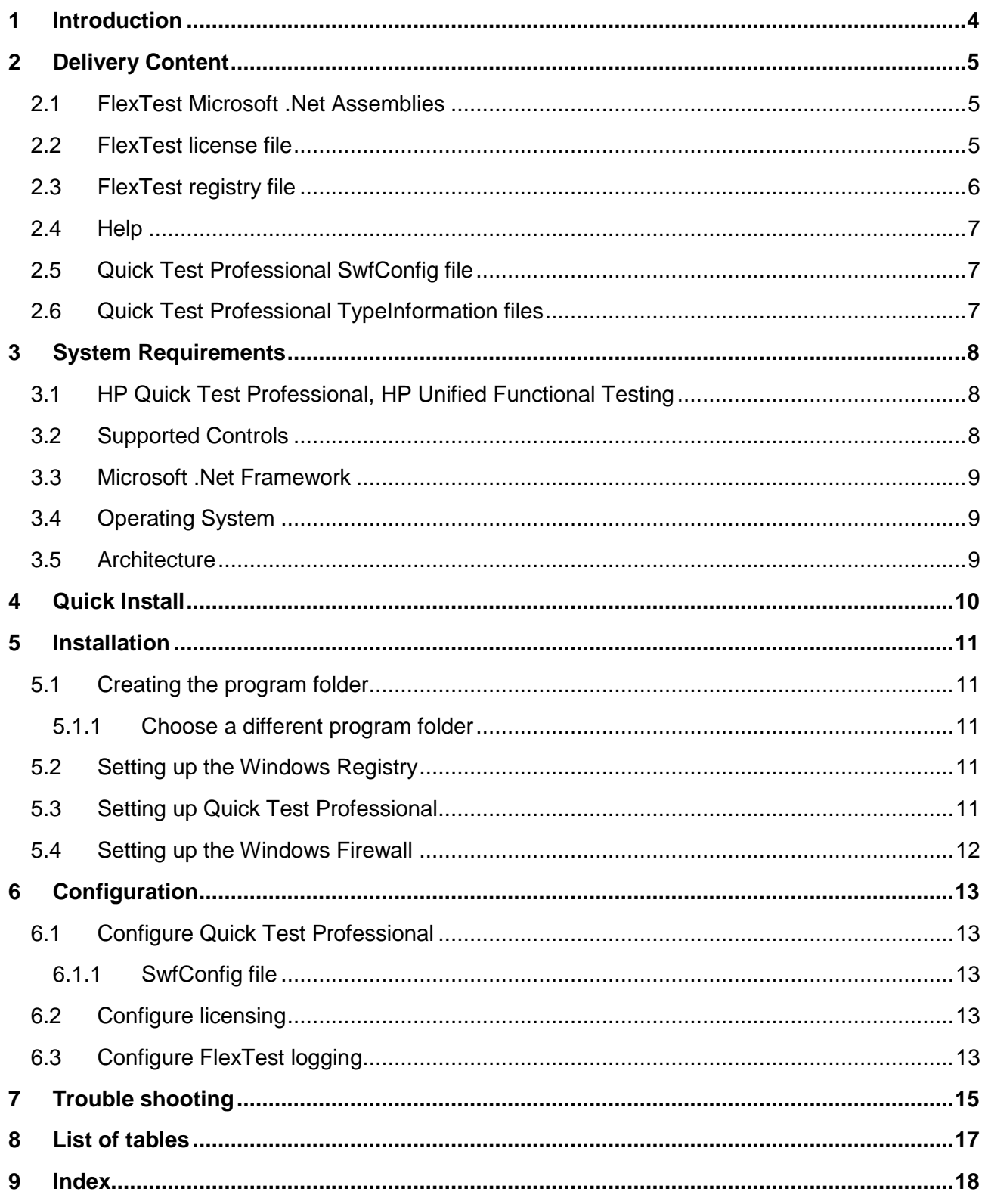

#### <span id="page-3-0"></span>**1 Introduction**

FlexTest is a set of extensions to the HP Quick Test Professional .NET Add-in. It enables the user of HP Quick Test Professional (QTP) or HP Unified Functional Testing (UFT) to test Microsoft .Net Windows Forms based controls which are not supported by QTP/UFT out-of-thebox.

Especially controls from

- Developer Express Inc. (DevExpress) and
- DevComponents LLC (DevComponents)

are supported by FlexTest.

It is also possible to implement support for additional controls even if they are based on other technologies as listed below.

- Delphi Visual Component Library (VCL)
- Microsoft Windows Presentation Foundation (WPF)
- Java Standard Widget Toolkit (SWT), Abstract Window Toolkit (AWT), Swing
- Web 2.0 Frameworks

# <span id="page-4-0"></span>**2 Delivery Content**

FlexTest is shipped as ZIP archive and applies to the following naming convention.

**"FlexTest\_[Id]\_[YYYY]\_[MM]\_[DD]\_[NNNNN].zip"**

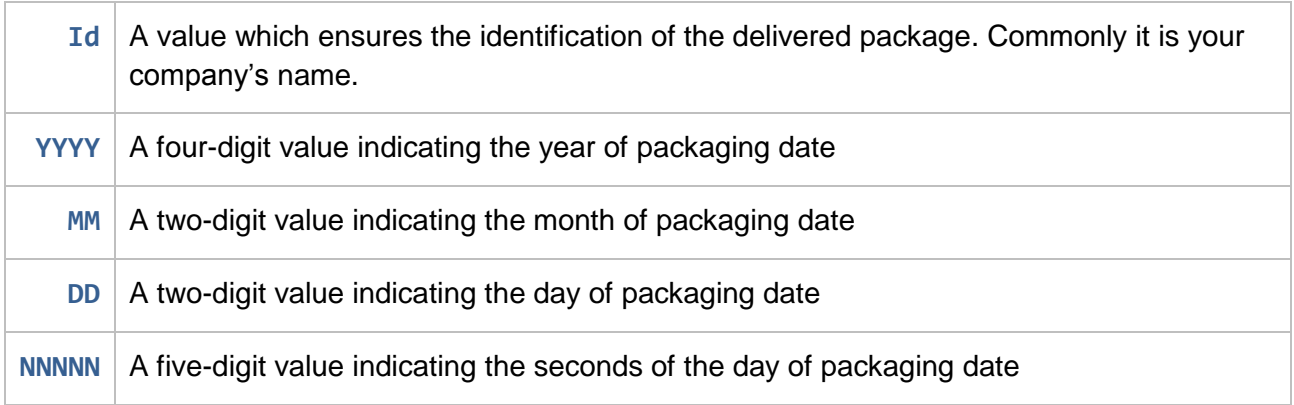

Table 1: Parts of the naming conventions for the delivered package

<span id="page-4-3"></span>The zipped package contains all necessary files to use FlexText and to enable test automation with of the included controls with QTP/UFT. The folder structure is created to make the installation as easy as possible.

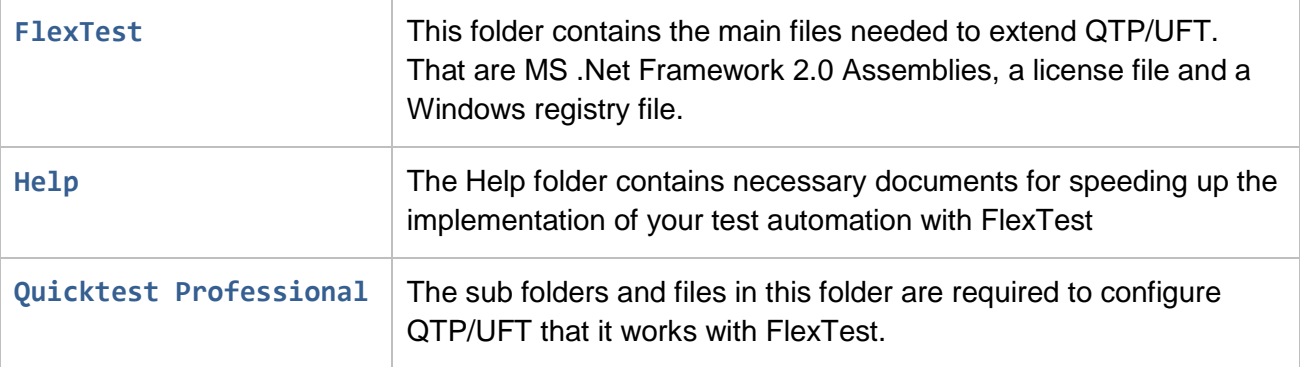

Table 2: Folders of the delivered ZIP archive

# <span id="page-4-4"></span><span id="page-4-1"></span>**2.1 FlexTest Microsoft .Net Assemblies**

The FlexTest folder contains the main files of this product. It is a bundle of **dll** files that are Microsoft .Net 2.0 Assemblies. Each file that starts with

ProfiCom.FlexTest.**<ControlManufacturerName>** in the name (where **<ControlManufacturerName>** is a placeholder for the manufacturer of the control which is supported) implements an extension to the QTP/UFT .Net Add In based on the QTP/UFT .Net Add In Extensibility interfaces for one control. It is not necessary to register these files in the Global Assembly Cache (GAC).

# <span id="page-4-2"></span>**2.2 FlexTest license file**

The license is an essential part of a delivery. The obtained license is described in the file **FxTLicense.xml**. This file must be accessible (read permission) for FlexTest. You can

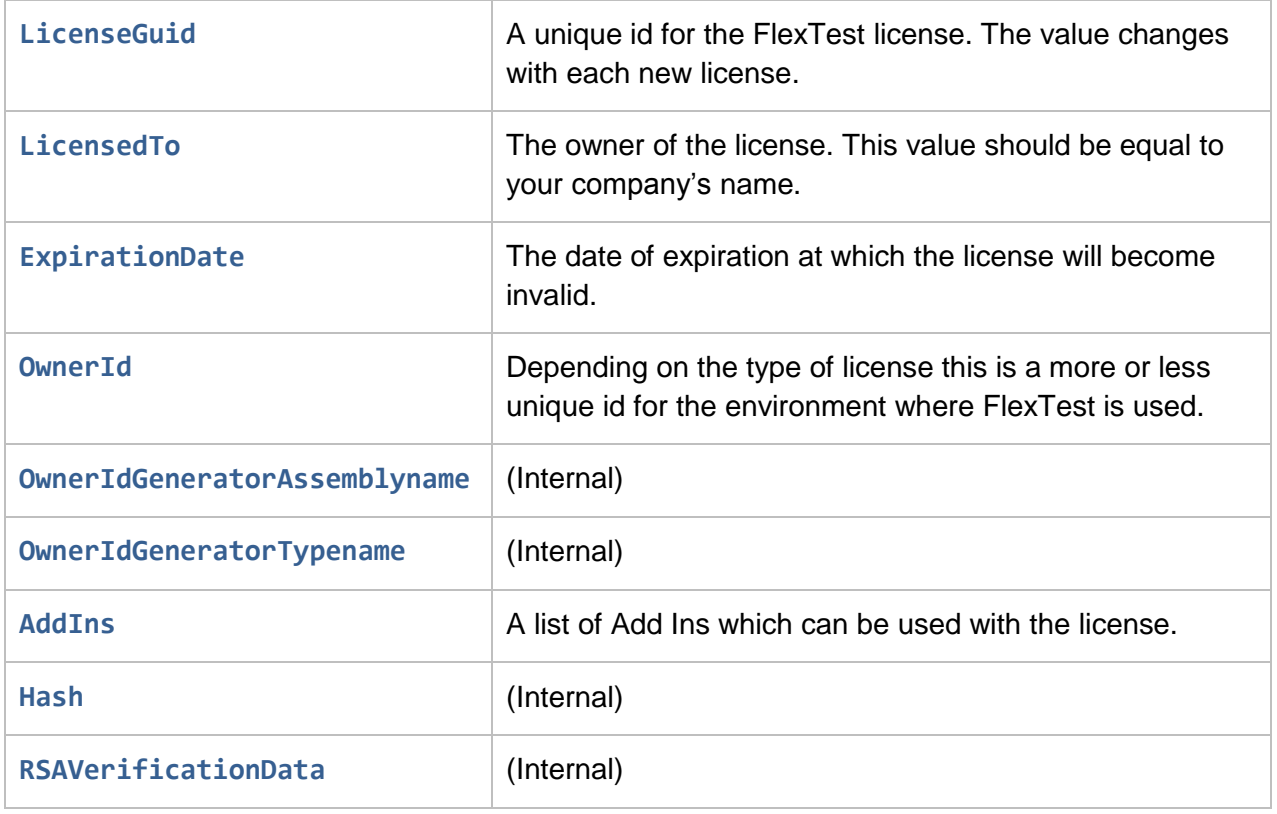

open it as text file and can validate the contained information.

Table 3: Details of the FlexTest license file

<span id="page-5-1"></span>If a license has expired, if a renewal is required or if you want to get a trial license please contact us per mail [\(info@proficom.de,](mailto:info@proficom.de) [contact@proficom-llc.com\)](mailto:contact@proficom-llc.com).

#### <span id="page-5-0"></span>**2.3 FlexTest registry file**

The FlexTest folder in the ZIP archive contains the Windows Registry file 癟 **FlexTest.reg.** This file is used to configure FlexTest. By adding the contained information to the registry the following changes are made.

Created paths and values:

- **HKEY\_CURRENT\_USER\Software\ProfiCom\FlexTest**
	- o **Type=REG\_SZ; Name=LicensePath; Value=C:\FlexTest\FxTLicense.xml**
	- o **Type=REG\_SZ; Name=TraceLevel; Value=All**
	- o **Type=REG\_SZ; Name=TracePath; Value=C:\FlexTest**

For changing the pre configured values and to get an overview of possible values refer to chapter *["6](#page-12-0) [Configuration"](#page-12-0)*.

#### <span id="page-6-0"></span>**2.4 Help**

The folder **Help** contains this installation guide document and the file **Manual.pdf**. The manual describes how FlexTest can be used with QTP/UFT. It contains methods and properties which are exposed by FlexTest and example scripts.

#### <span id="page-6-1"></span>**2.5 Quick Test Professional SwfConfig file**

The structure of the folder **Quicktest Professional** is built up on the structure of the installation directory of Quicktest Professional. The sub folder **dat** contains the file **SwfConfig.xml**. The **SwfConfig.xml** file is a configuration file of QTP/UFT. It contains a mapping between the recognized controls in the Application Under Test (AUT) and Microsoft .Net Assemblies which handle record and replay support for controls.

The copy of the **SwfConfig.xml** file in the FlexTest delivery is specially tailored to the content (the supported controls) of the FlexTest delivery. That means, only controls which are subject of the obtained FlexTest license are referenced in the **SwfConfig.xml** file.

#### <span id="page-6-2"></span>**2.6 Quick Test Professional TypeInformation files**

 $\left\langle \bullet \right\rangle$ TypeInformation files are XML files which enable the QTP/UFT script editor to provide the auto complete feature. For controls which are not recognized from QTP/UFT out-of-thebox these TypeInformation files must be present if auto complete is required. In common, FlexTest comes with one TypeInformation file for each supported control. The file name of such a file consists of the prefix "TypeInformation.", followed by the namespace of the control, followed by the controls name and the file extension "xml".

#### <span id="page-7-0"></span>**3 System Requirements**

Please make sure that the computer on which you plan to install and use FlexTest meets the requirements described below.

#### <span id="page-7-1"></span>**3.1 HP Quick Test Professional, HP Unified Functional Testing**

FlexTest is designed and tested for the use with HP Quick Test Professional 11 (QTP) and HP Unified Function Testing 11.5 (UFT). It extends the core functionality of QTP/UFT. Therefore QTP/UFT and its .NET Add-in have to be installed on the computer.

Additionally, the following QTP/UFT patches have to be installed:

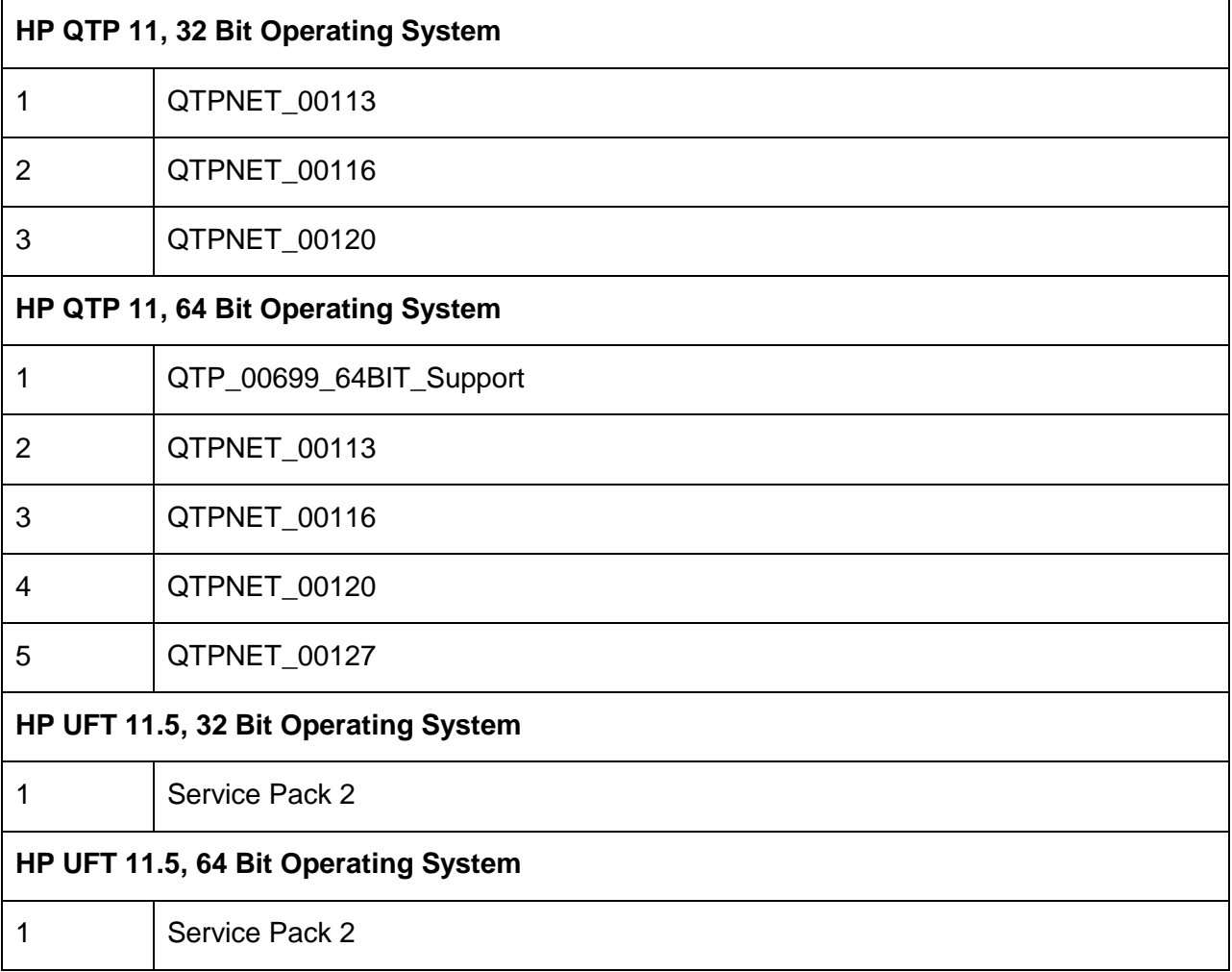

#### <span id="page-7-2"></span>**3.2 Supported Controls**

FlexTest supports automated UI testing of controls which are not supported by QTP/UFT out-ofthe-box. These controls must be present on the system where QTP/UFT and FlexTest are executed. FlexTest does not ship with the third party components which it supports.

#### <span id="page-8-0"></span>**3.3 Microsoft .Net Framework**

FlexTest supports controls which are developed under the Microsoft .Net Framework 2.0. FlexTest its self also uses Microsoft .Net Framework 2.0. Therefore Microsoft .Net Framework 2.0 has to be installed.

The setup procedure of QTP/UFT prepares the computer for testing MS .Net controls if the .NET Add-in is selected for installation.

# <span id="page-8-1"></span>**3.4 Operating System**

FlexTest is an extension to QTP/UFT and supports operating systems which are supported by QTP/UFT.

#### <span id="page-8-2"></span>**3.5 Architecture**

FlexTest is an extension to QTP/UFT and supports processor architectures which are supported by QTP/UFT.

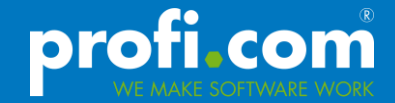

#### <span id="page-9-0"></span>**4 Quick Install**

The quick installation describes the minimum count of steps getting FlexTest installed. For detailed installation instructions please refer to chapter *["5](#page-10-0) [Installation"](#page-10-0)*

- Extract the content of the **FlexTest** folder to **C:\FlexTest**
- Copy all framework libraries (DevExpress, DevComponents, …) to **C:\FlexTest** if they are not registered in the Global Assembly Cache (GAC)
- Double click on the registry file under **C:\FlexTest\FlexTest.reg**
- Ensure that the QTP/UFT user account (tester) has read and write access to **C:\FlexTest**
- Extract the content of the **QuickTest Professional** folder to your QTP/UFT installation directory **C:\Program Files\HP\Quicktest Professional**

# <span id="page-10-0"></span>**5 Installation**

Assuming that either QTP 11 with .NET Add-in or or UFT11.5 with .NET Add-in and the third party controls are installed on the computer you can prepare the system to use FlexTest.

#### <span id="page-10-1"></span>**5.1 Creating the program folder**

FlexTest is only a bundle of Microsoft .Net assemblies (dll files). Thus, a so called xcopy deployment is possible. That means you can install FlexTest by only copying files. By default you have to use the path **C:\FlexTest** as program folder.

If the framework libaries (DevExpress, DevComponents), your application under test depends on, are not registered in the Global Assembly Cache, you need to copy them to **C:\FlexTest**, too.

It is possible to choose another path but that requires some changes in QTP/UFT configuration files (see *["5.1.1](#page-10-2) [Choose a different program folder"](#page-10-2)*, *["6.1](#page-12-1) [Configure Quick](#page-12-1) Test* Professional*"* and *["6.3](#page-12-4) [Configure FlexTest logging"](#page-12-4)*).

If the program folder is created and read and write access permissions are granted the files which are contained in the FlexTest folder of the ZIP archive can be copied to the program folder (default **C:\FlexTest**). Granting write access permission is required, because FlexTest can create log files. By default the log file creation is enabled and points to the FlexTest default path **C:\FlexTest**.

For changing the preferences for logging see *["6.3](#page-12-4) [Configure FlexTest logging"](#page-12-4)*.

# <span id="page-10-2"></span>**5.1.1 Choose a different program folder**

If installing FlexTest to the default location (C:\FlexTest) is not wanted or not possible, a different location can be used. The installation process does not fundamentally change, except copying the FlexTest files to a different directory and granting read and write access permission on that directory. Also the configuration process needs to be customized. The settings for licensing, logging and QTP/UFT have to be tuned (see chapter *["6](#page-12-0) [Configuration"](#page-12-0)*).

#### <span id="page-10-3"></span>**5.2 Setting up the Windows Registry**

FlexTest needs access to the license file and needs a directory to write its log files to. Therefore, a Windows Registry file is contained under the FlexTest program folder (default **C:\FlexTest**). Please add the necessary data to the Windows Registry by double clicking the the file **FlexTest.reg**.

Ensure that you have adminstrative privileges to make changes to the registry. Also the user who uses QTP/UFT needs read access to this Windows Registry keys.

For adjusting the added values please refer to chapter *["6](#page-12-0) [Configuration"](#page-12-0)*.

# <span id="page-10-4"></span>**5.3 Setting up Quick Test Professional**

HP QTP/UFT needs to know which component realizes record and replay for a recognized control. This is done by defining mappings between the controls and .Net assemblies. This

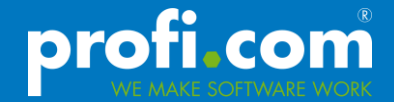

information is stored in the **SwfConfig.xml** file (see *["2.5](#page-6-1) Quick [Test Professional SwfConfig](#page-6-1)  [file"](#page-6-1)*).

Before the **SwfConfig.xml** file is copied to the **dat** sub directory of your QTP/UFT installation directory (default **C:\Program Files\HP\Quicktest Professional\dat**) check if the SwfConfig.xml file of the QTP/UFT installation already has control mapping entries. If it is has no entries the file can be overwritten with that from the FlexTest delivery, otherwise merge the content of the **SwfConfig.xml** files.

Furthermore, QTP/UFT needs to know which information is displayed when using functionality of QTP/UFT .Net Add In's in the QTP/UFT script editor. To enable auto complete QTP/UFT reads TypeInformation files which are located in the **dat\Extensibility\DotNet** folder under the QTP/UFT program folder. Just copy the content of the corresponding directory of the FlexTest delivery to the subjected path in the QTP/UFT installation folder. It is not required to check if files are overwritten because the file names are unique.

If you use *"HP Quicktest Add-in for ALM-QC"* the TypeInformation files have to be copied to the **dat\Extensibility\DotNet** directory under the program folder of the *"HP Quicktest Add-in for ALM-QC"* isntallation (default: **C:\Program Files\HP\QuickTest Add-in For ALM-QC\dat\Extensibility\DotNet**). If the sub directory **DotNet** does not exist it has to be created manually.

The TypeInformation files have to be copied twice, if you use both QTP/UFT and *"HP Quicktest Add-in for ALM-QC"*,.

#### <span id="page-11-0"></span>**5.4 Setting up the Windows Firewall**

If the underlying operating system is Microsoft Windows Vista or newer it may be that the Windows Firewall recognizes operations between Windows processes. A warning is shown that your AUT is blocked through the firewall. It is possible to accept the access so that Windows Firewall creates an allow rule. Alternatively, this allow rule can be created manually.

# <span id="page-12-0"></span>**6 Configuration**

To customize the behavior and functionality of QTP/UFT and FlexTest you can modify some files which are subject of this chapter.

# <span id="page-12-1"></span>**6.1 Configure Quick Test Professional**

# <span id="page-12-2"></span>**6.1.1 SwfConfig file**

It is recommended that only the paths in the **SwfConfig.xml** file are adjusted by end users. If a FlexTest program folder is chosen which is different from the default FlexTest program folder **C:\FlexTest**, it is necessary to adjust the paths to the FlexTest assemblies in the **SwfConfig.xml** file.

*Please do not change other parameters in SwfConfig.xml file. If other parameters than the path are changed the FlexTest support is not valid.* 

# <span id="page-12-3"></span>**6.2 Configure licensing**

To use FlexTest the license file **FxTLicense.xml** is required. It is part of the FlexTest delivery and by default it's located in the FlexTest program folder. Choosing another location for the license file is possible and requires changes to the values under the path HKEY\_CURRENT\_USER\Software\ProfiCom\FlexTest of the Windows Registry.

# <span id="page-12-4"></span>**6.3 Configure FlexTest logging**

To change the amount of information that is written to log files or to change the location where log files are created the following settings under the path

HKEY CURRENT USER\Software\ProfiCom\FlexTest in the Windows Registry can be changed. The following values are added through the installation of FlexTest (see *["5.2](#page-10-3) [Setting](#page-10-3) [up the Windows Registry"](#page-10-3))*

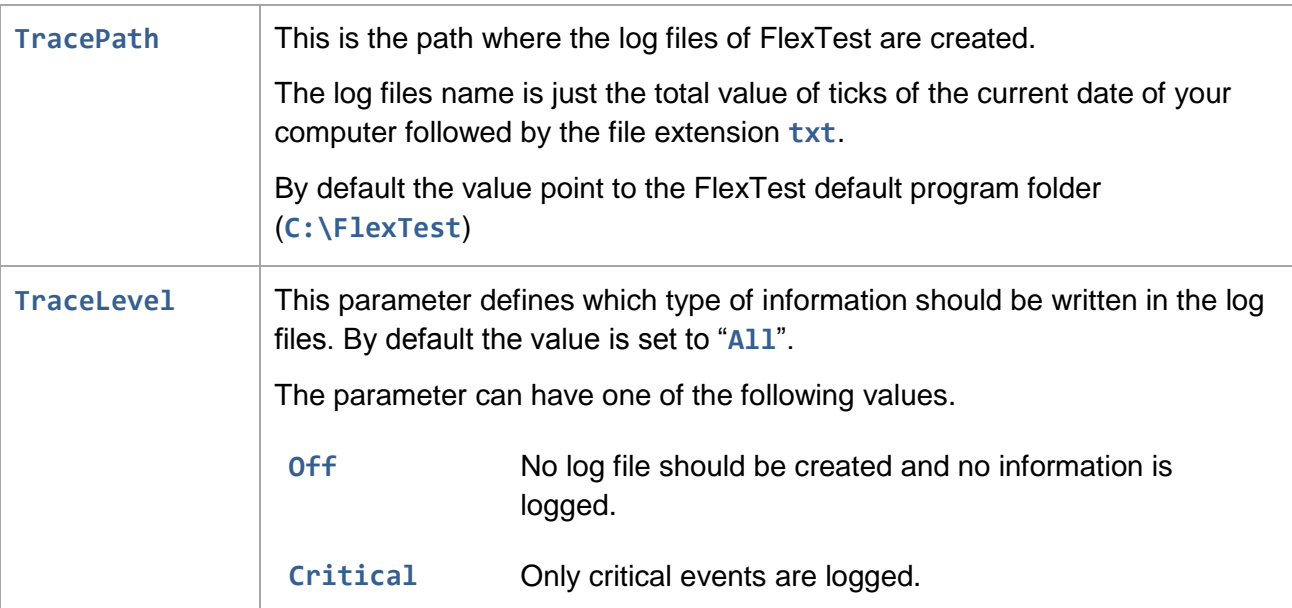

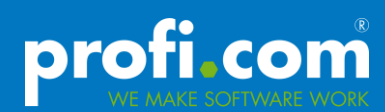

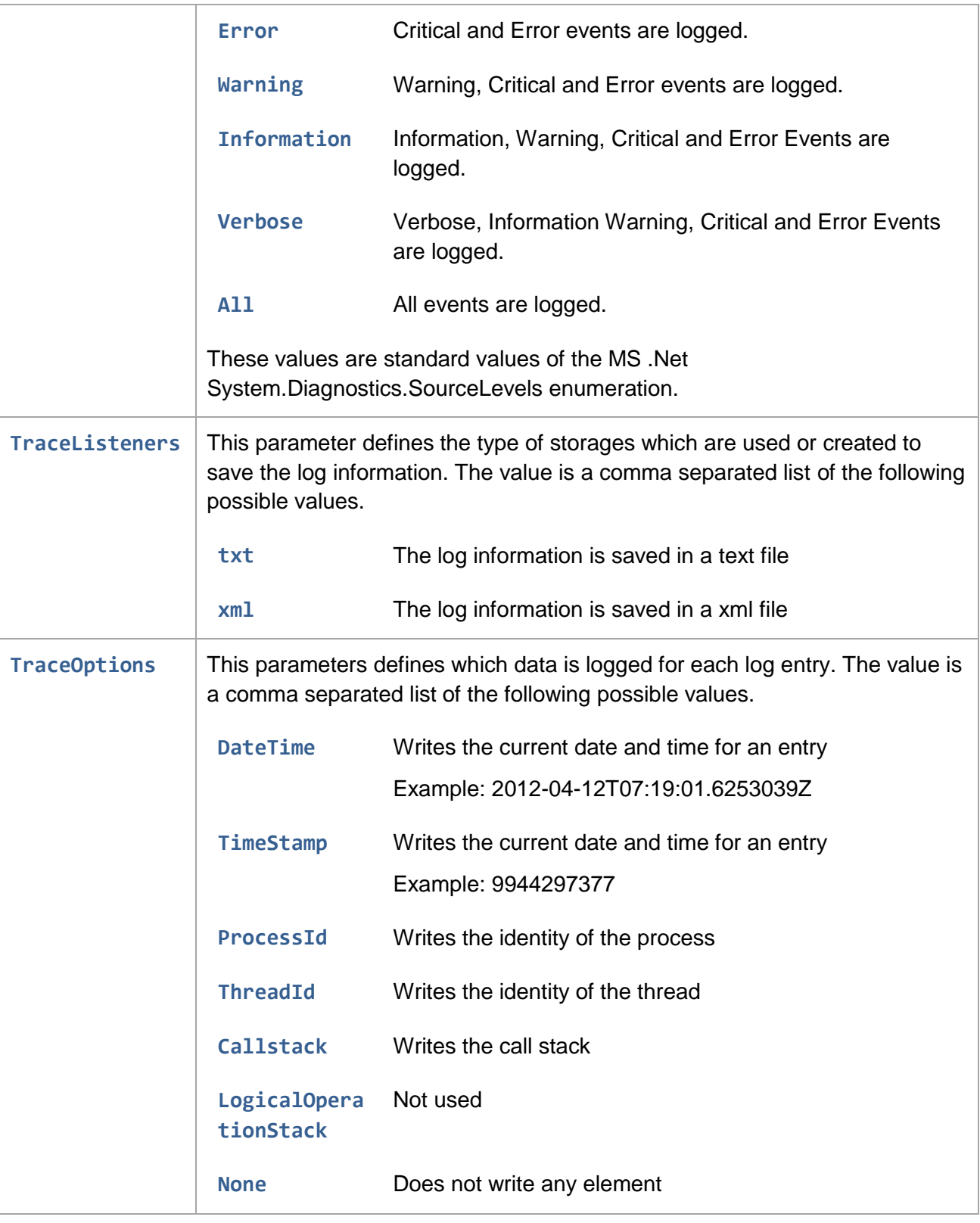

<span id="page-13-0"></span>Table 4: Available values to configure FlexTest logging

# <span id="page-14-0"></span>**7 Trouble shooting**

If you encounter problems during use, please check the following points first before you contact support. The most problems are, that QTP/UFT does not record or replay functions as described in the FlexTest manual (**Manual.pdf**).

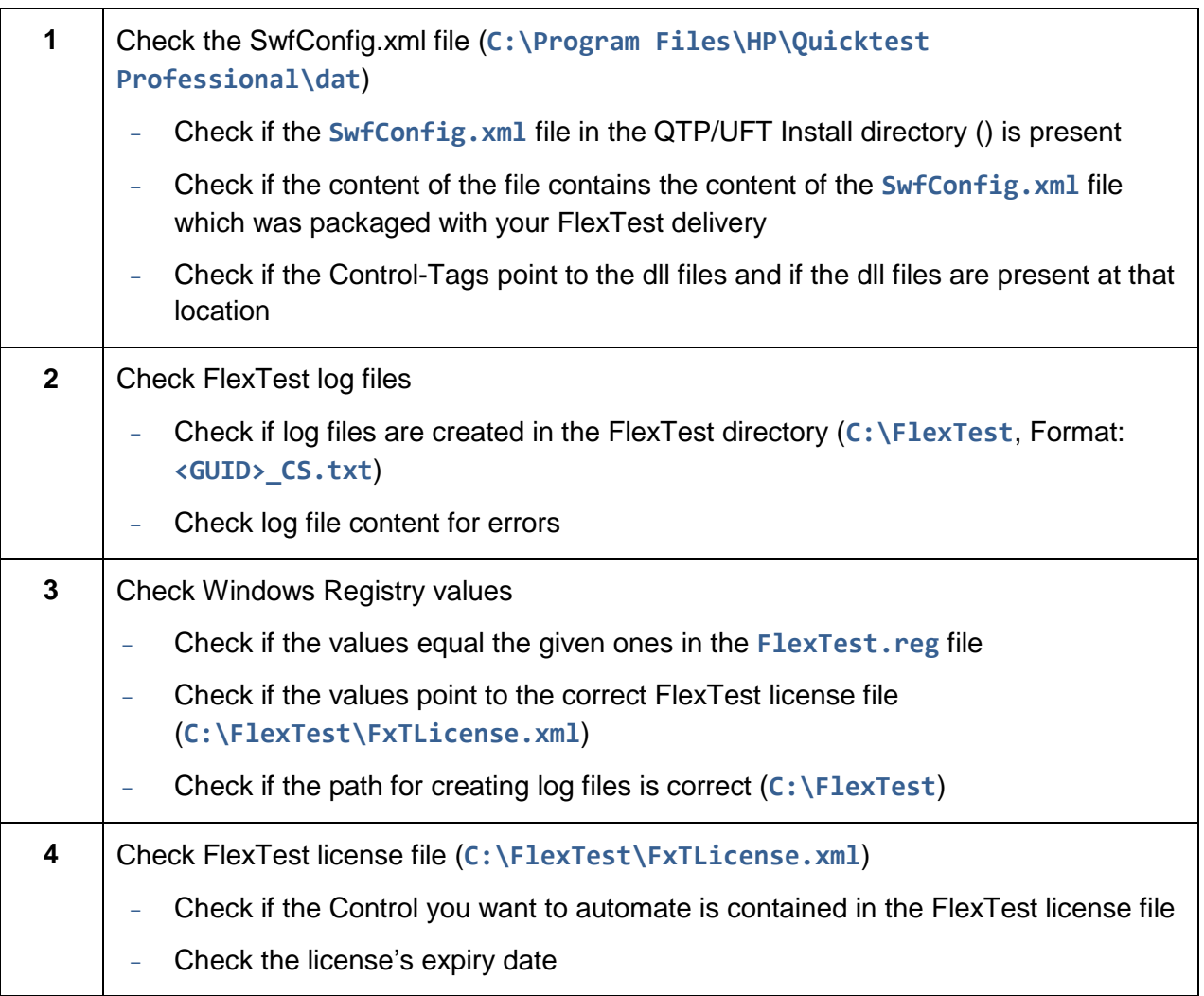

Table 5: Troubleshooting check list

<span id="page-14-1"></span>If you processed the previous steps and QTP/UFT still does not record and replay correctly, then we recommend you to gather the following information and contact support.

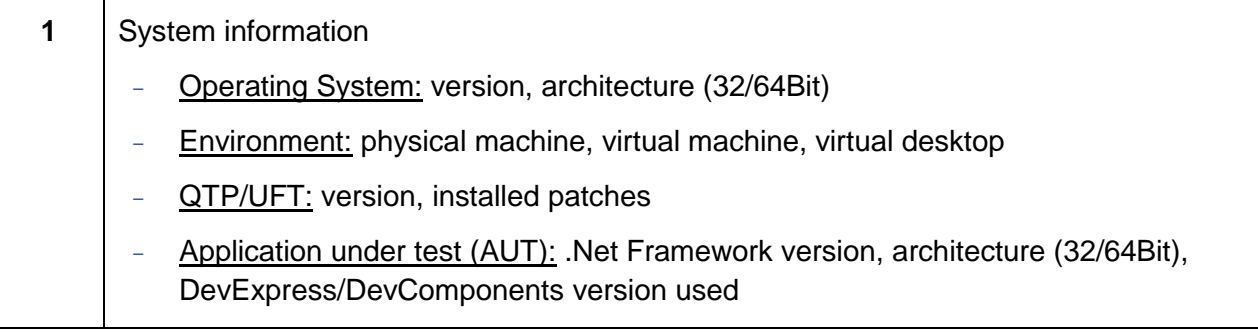

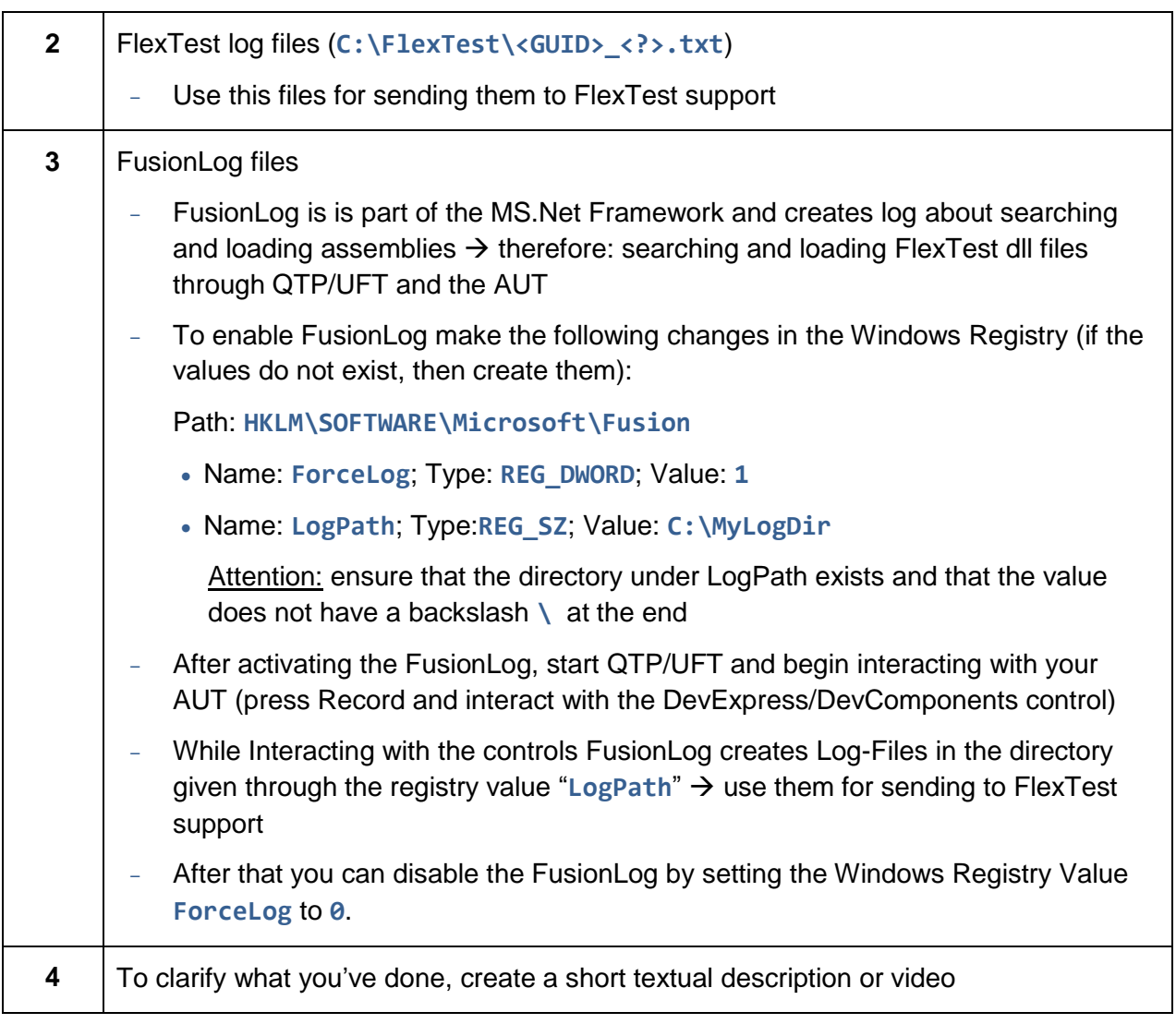

<span id="page-15-0"></span>Table 6: Information needed by FlexTest support

# <span id="page-16-0"></span>**8 List of tables**

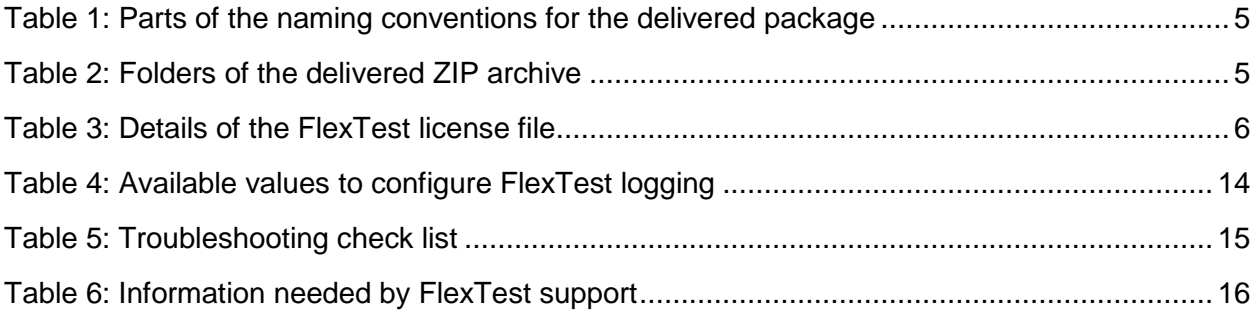

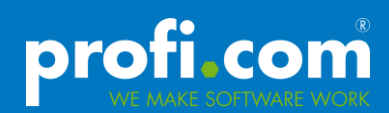

# <span id="page-17-0"></span>**9 Index**

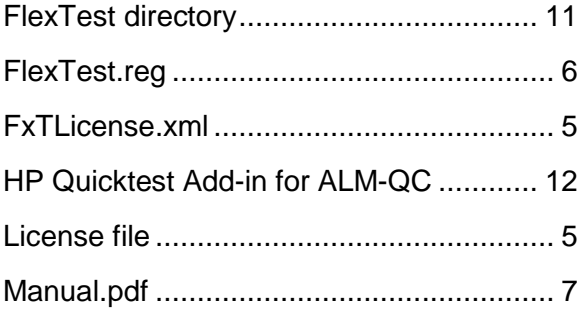

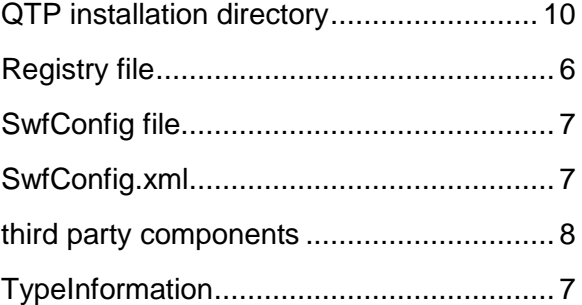